## **How to Enter Your Own Race Results**

Log into your TVFR user account.

Next, access the Enter Race Results link under the group photo.

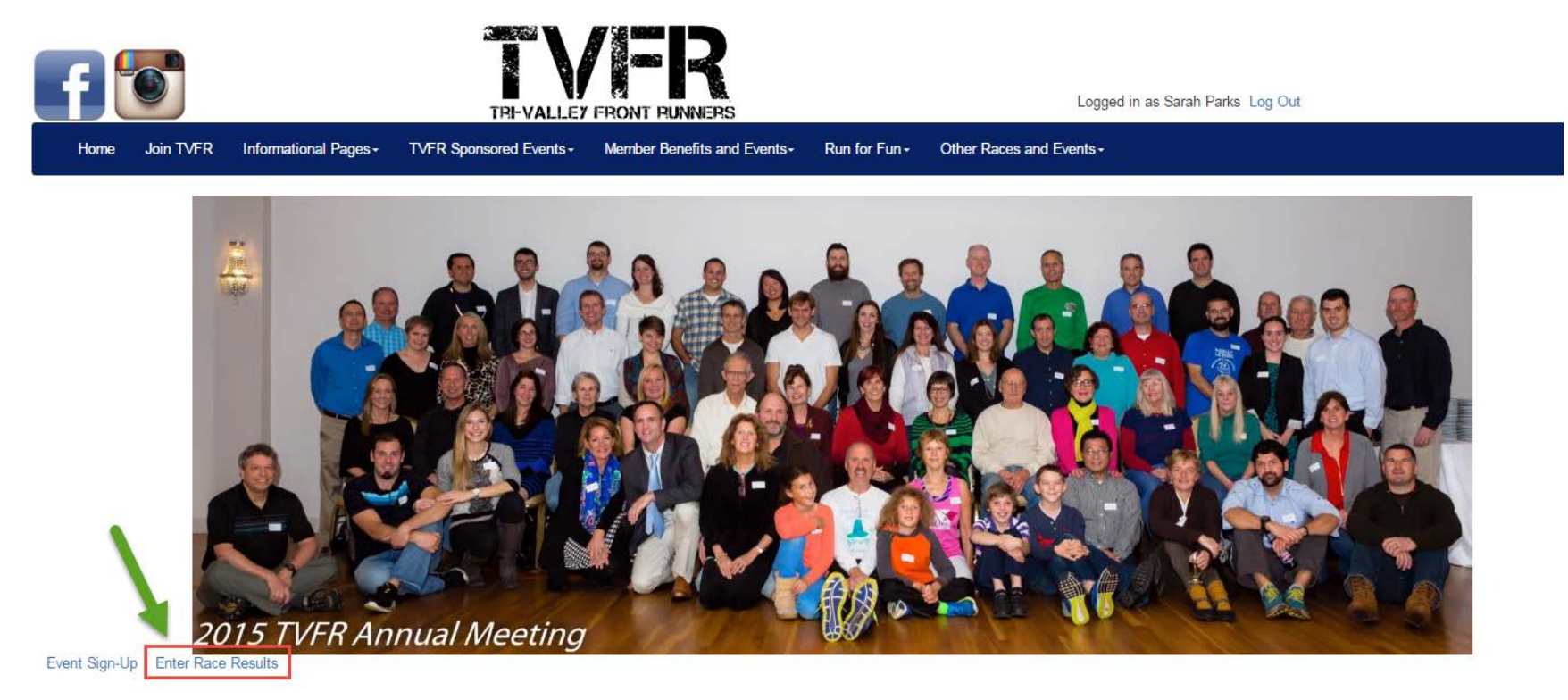

Click on Enter a new race.

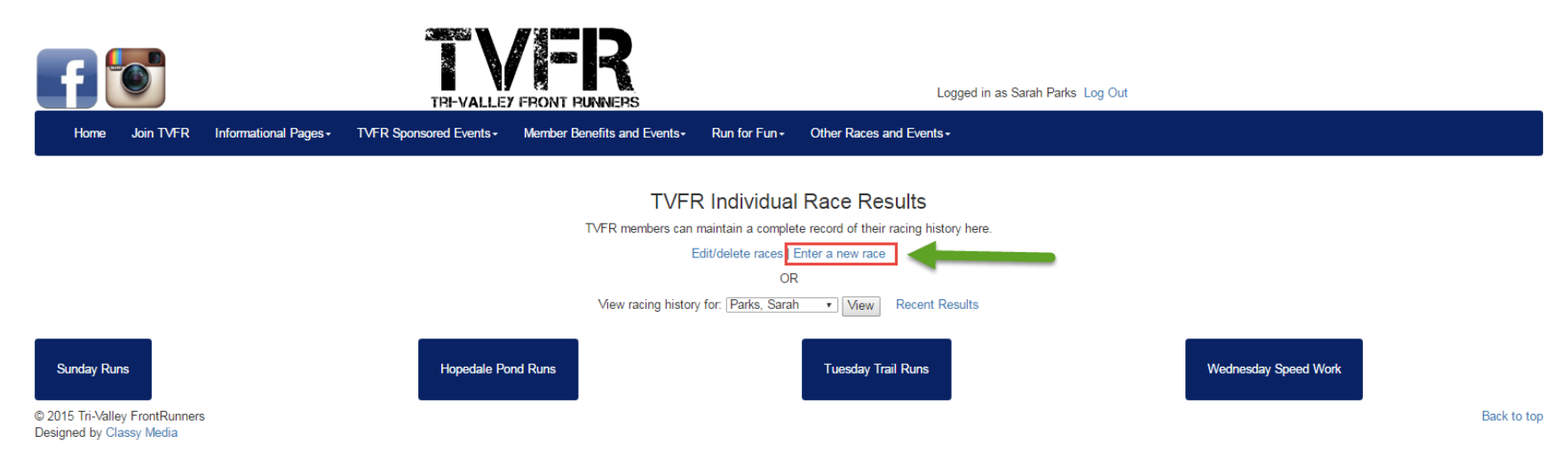

Enter the information in the form provided and click Submit. None of the fields are required.

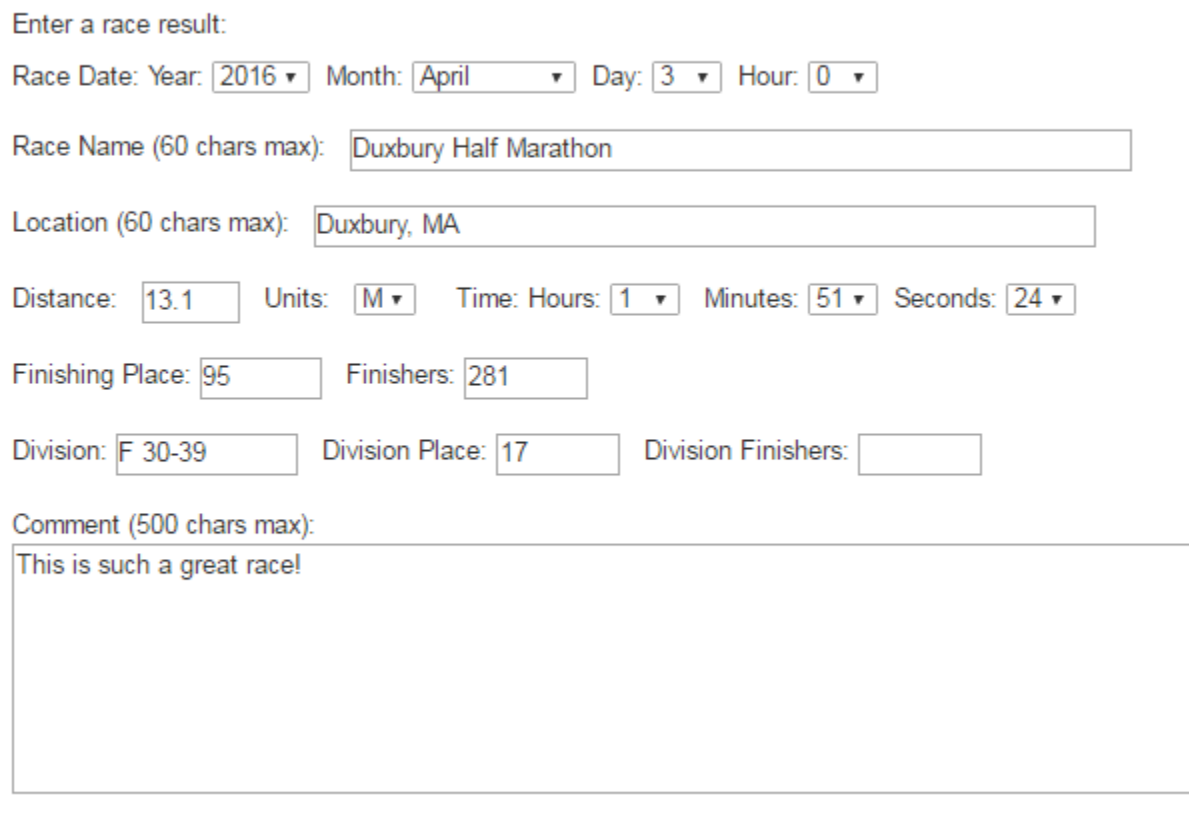

 $\mathcal{A}$ 

Submit

You will receive a confirmation message note at the top of the page once the transaction is completed.

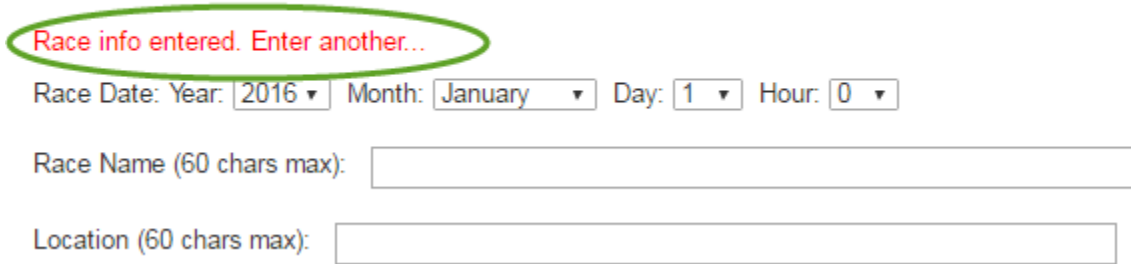

Click on View your racing history to see the entry you made.

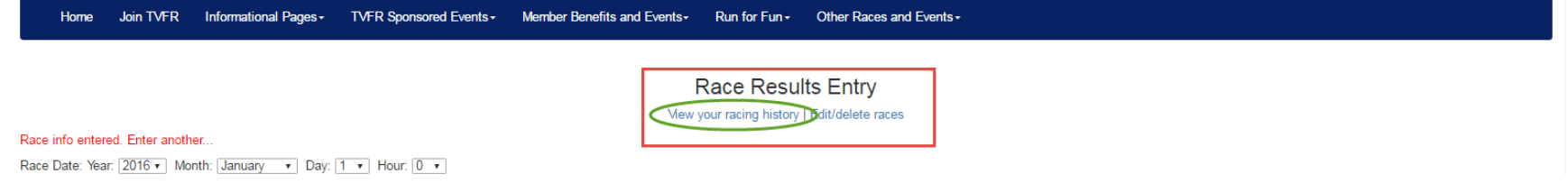

You will now see all of the entries you have made in one table. You can also edit/delete your entries.

## Race Results - Sarah Parks

Edit/delete races | Enter a new race

Runner: Parks, Sarah v Sort By: Date Backwards v

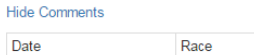

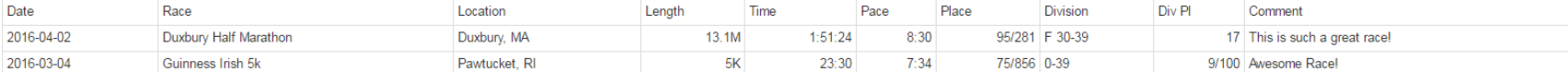

Click on Edit or Delete, depending on the action you wish to take.

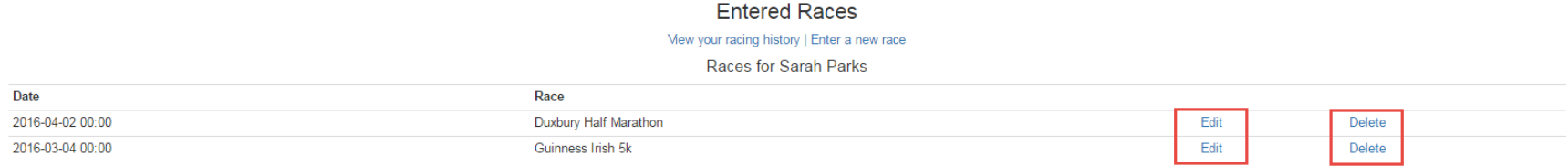

You can also view another runner's racing history. Click on the dropdown.

## Race Results - Sarah Parks Edit/delete races | Enter a new race

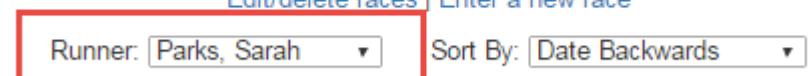

In this example, John Brown was selected and his entry displays.

**Hide Comments** 

## Race Results - John Brown

Runner: Parks, Sarah v Sort By: Date Backwards v

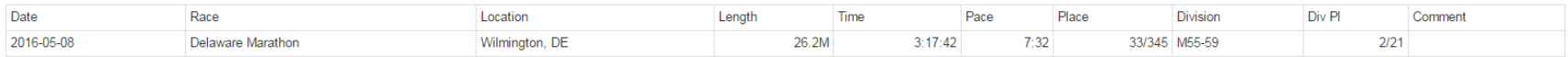